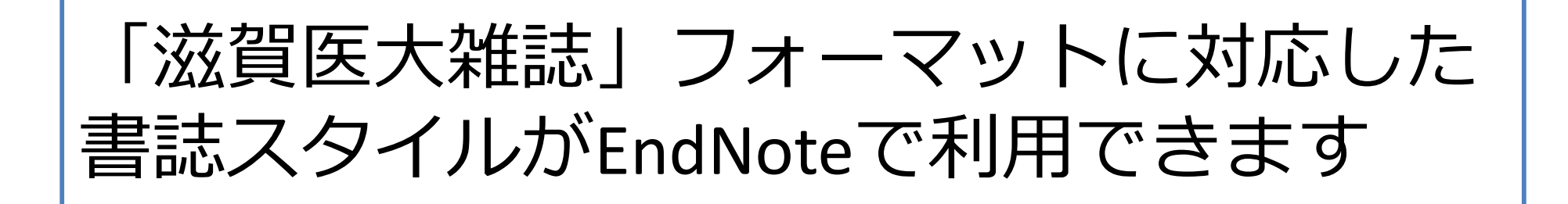

✔ Wordで原稿を作成するとき、「滋賀医大雑誌」のフォーマットに合わせた 引用文献リストを自動で作成できます \*Wordのプラグイン"Cite-While-You-Write"をPCにインストールしておく必要あり

✔ 英語文献を引用するときは「 Shiga\_Ikadai\_Zashi\_Eng 」 日本語文献を引用するときは「 Shiga\_Ikadai\_Zashi\_Jpn 」を選択 \*英語文献・日本語文献両方を引用するときは以下のマニュアルを参照 「和英混在の投稿規定の論文作成方法」

http://www.shiga-med.ac.jp/library/support/EN\_Jp\_and\_Eng\_mix.pdf

 デスクトップ版の EndNote をお使いの方は、スタイルのファイルを自身の EndNote に追加することで利用可能

<ダウンロード>

Shiga Ikadai Zashi Eng https://www.shiga-med.ac.jp/library/support/Shiga Ikadai Zashi Eng.ens Shiga Ikadai Zashi Jpn https://www.shiga-med.ac.jp/library/support/Shiga Ikadai Zashi Jpn.ens

## 1. WordのEndNoteタブを開く

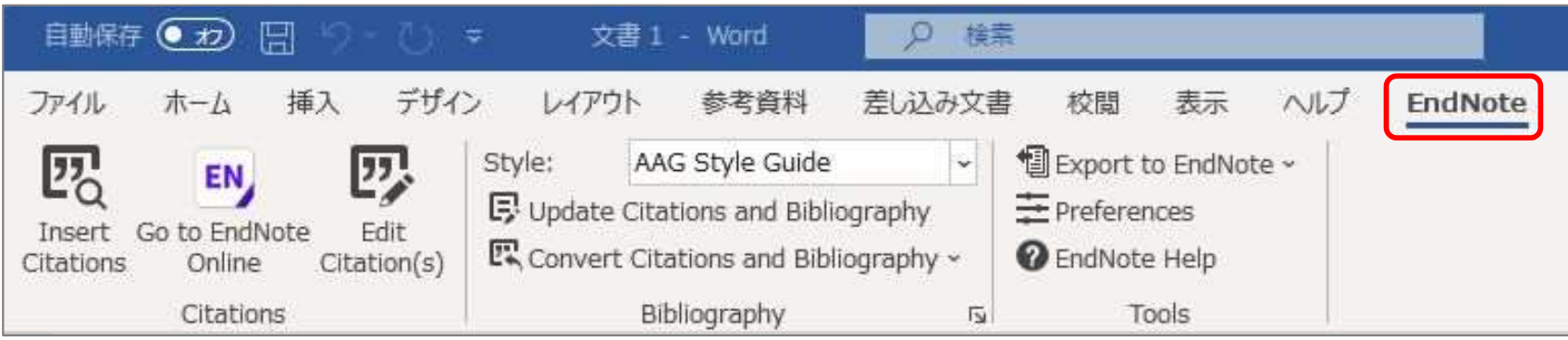

## 2.Style を選択

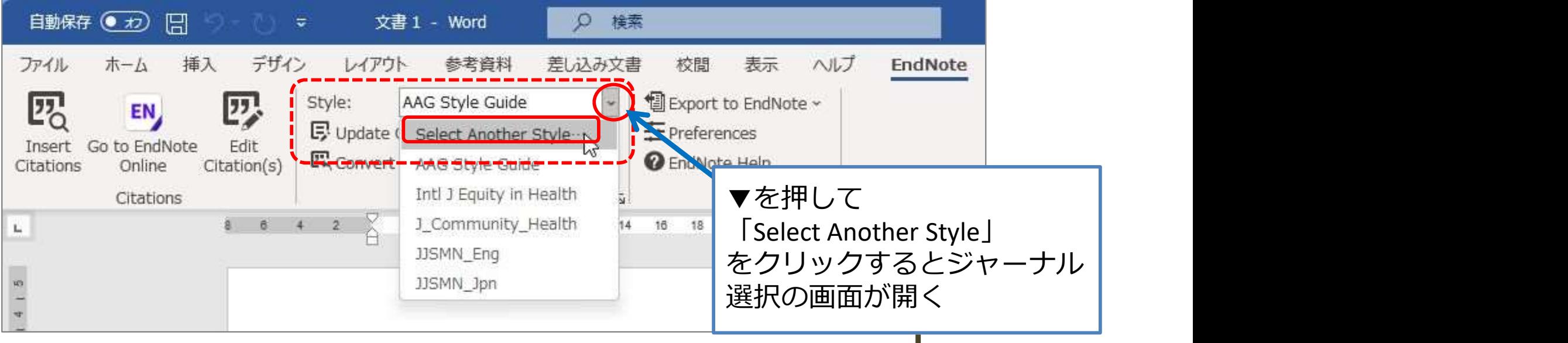

3.Style選択画面で「Shiga\_Ikadai\_Zashi\_Eng」または 「Shiga Ikadai Zashi Jpn」を探し、OKをクリック

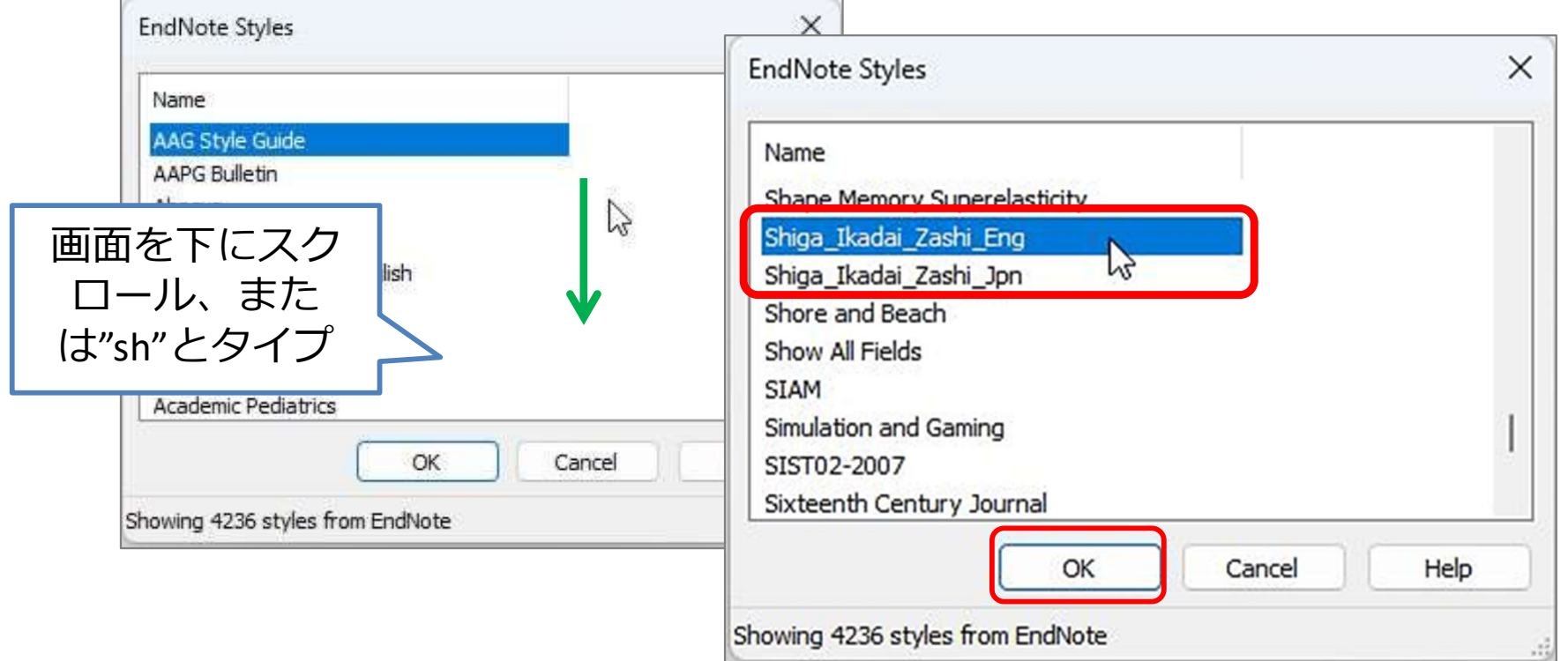

4. Styleに「 Shiga\_Ikadai\_Zashi\_Eng 」(または「 Shiga\_Ikadai\_Zashi\_Jpn 」)が 選択される

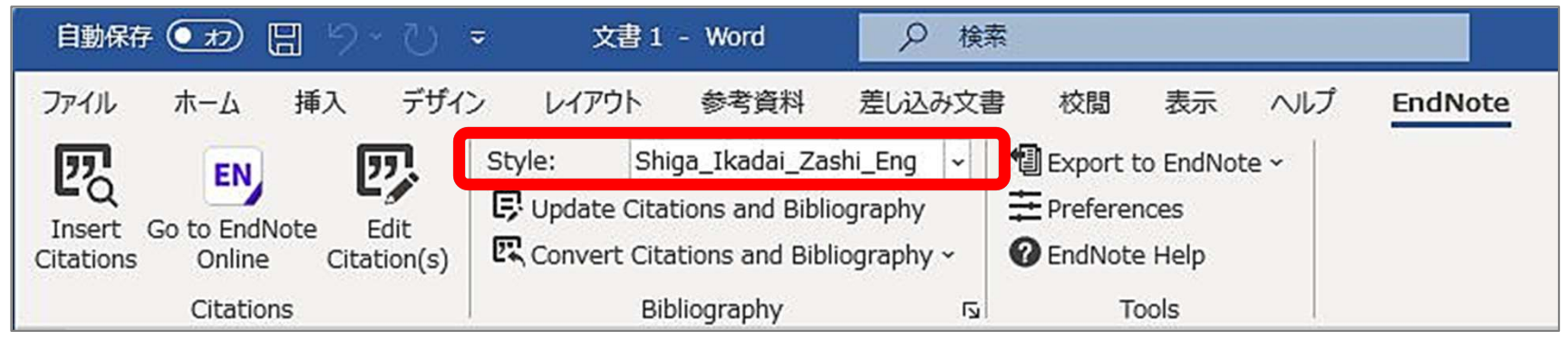